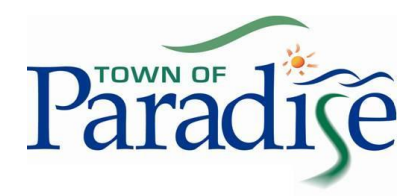

# eServices Registration and Login

The Town of Paradise is pleased to announce our **new eServices**, which will allow you to view many of the Town services online. From submitting a service request or issue to registering for recreation programs, and paying municipal bills (coming soon!), the way you can connect and operate with us is changing!

Our first module to launch is the **Service Request Module**, allowing you to let us know what concerns you have and allowing you to able to track their resolution. You can do this from any computer, tablet or smartphone. The steps to interact with us online are listed below.

#### **Register your Account**

- 1. Go to this link <https://paradise.ws.townsuite.com/>
- 2. Once there, click on the **Create an Account** button.

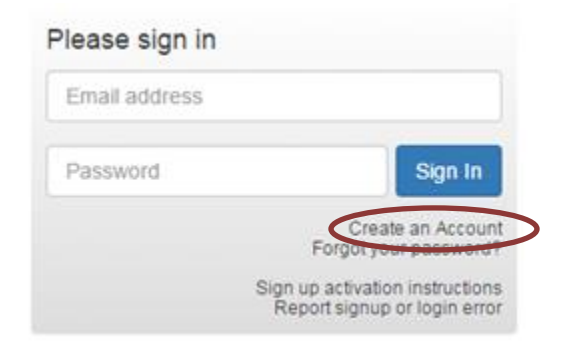

3. You will then be prompted to enter your **sign-up key** which was sent to you in the mail. Please enter this here and click **Validate** to proceed. The sign up key is **case sensitive**, so please type it as it appears in the mailout.

4. You will then be brought into the Registration form where it will ask you for your name, date of birth, email, address, security questions and answers as well as checkboxes you will have to check off to proceed with using the eServices. You will only have to enter this information once. The system will keep the content secure in our database.

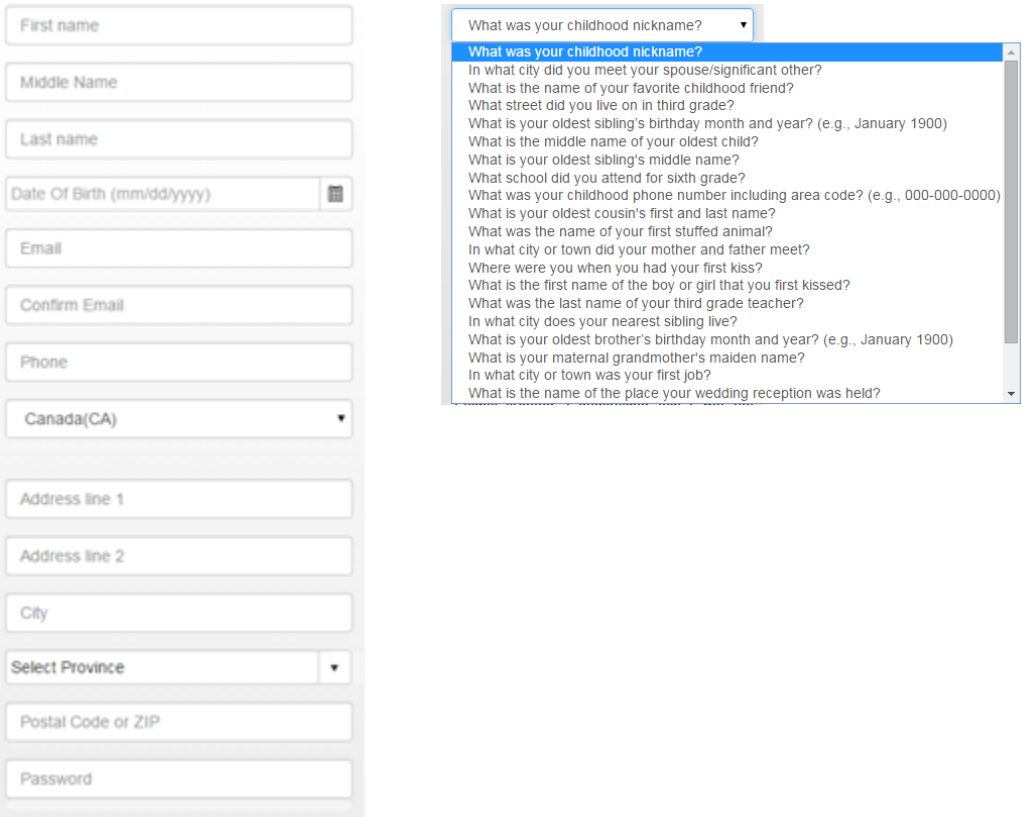

5. Once you have completed entering information, indicate whether you would like to sign up for **ebilling**, confirm you are not a spambot and agree to the **Terms and Services** and **Privacy Policy** by clicking on the box to the left of each line of text. That click will add a checkmark indicating your agreement. To read the Terms and Policy, simply click on the blue text to open. Then press the **Register** button at the bottom of the form.

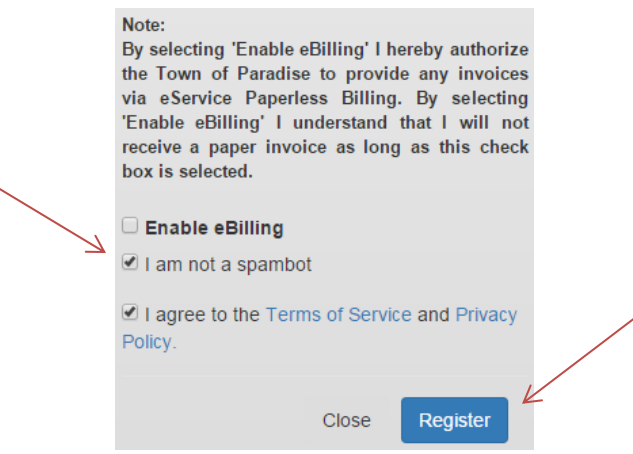

- 6. Once you activate your account, we will send you an email confirming the account. An example of that email is below.
- 7. Success! Welcome to your eServices! The following page explains how to Login and use your account.

## **Change Your Password**

To change the password from the one on your mailout to an easier one to remember, click on the image of the **gear** in the top right hand corner of the page. A drop down menu will appear. Select **Change Password**.

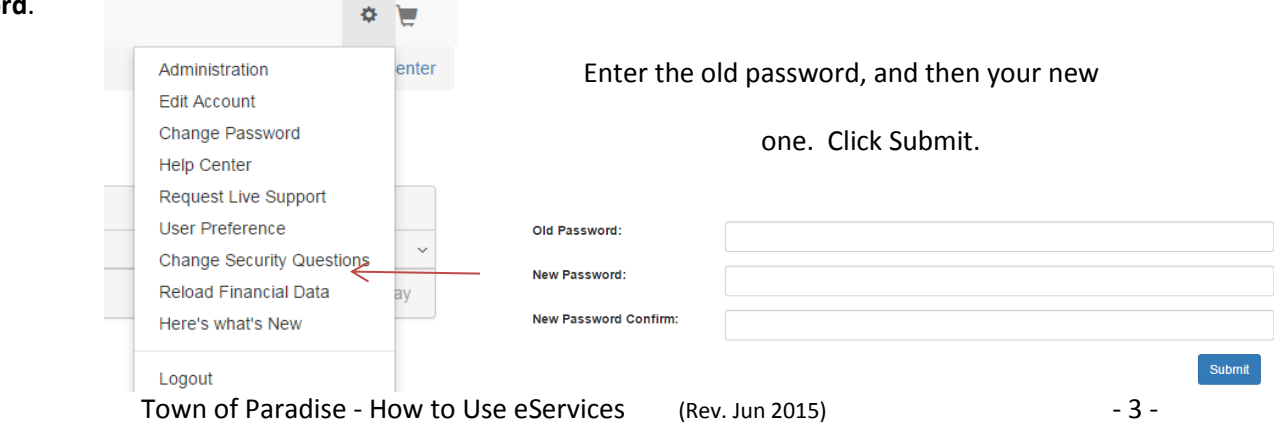

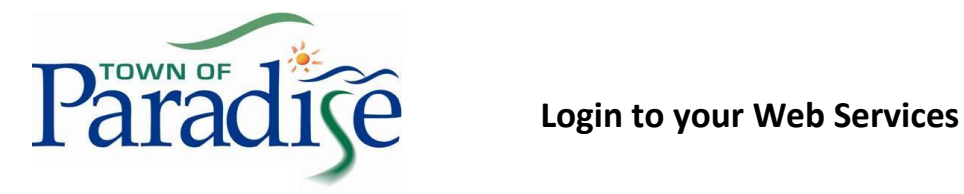

Once you have registered, you will receive an email from us indicating your login and password. Please keep that for your reference.

may log in to your account at any time to see all that the Web Services has to offer from our website **townofparadise.ca**. Enter in your **email** and your **password** and then click **Sign In**.

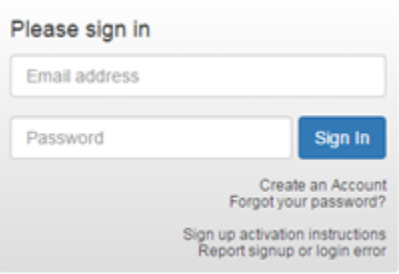

## **Forgot Your Password?**

If you forget your password, please click on the **Forgot Password** button and then enter your **email address** and **password** and press **Retrieve**.

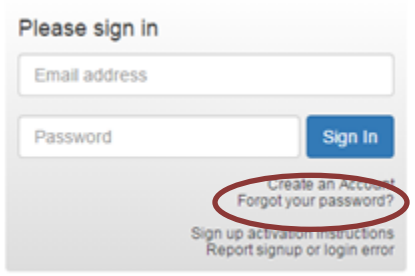

# **Submitting a Service Request**

1. In the top left hand of your page, you will need to select **Service Requests** and then select **New**.

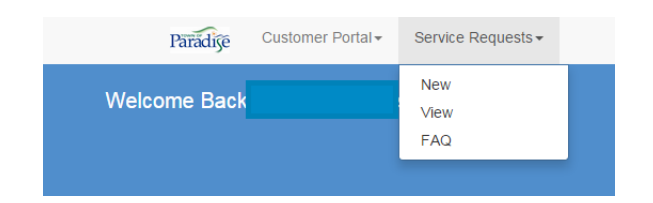

2. Then a screen will open that you can fill in. The first field is to title your request. Enter something that describes the service you need completed.

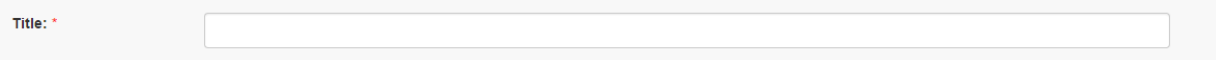

3. Next, select the department that the service request is going to.

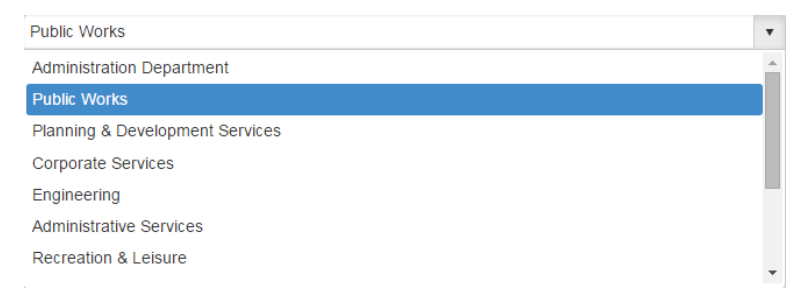

4. Once you have selected a department, indicate the issue type. Each Department will have its **own set of issues**, so select the one that applies to you. You can browse through the list of options by using the arrows on the right side of the bar.

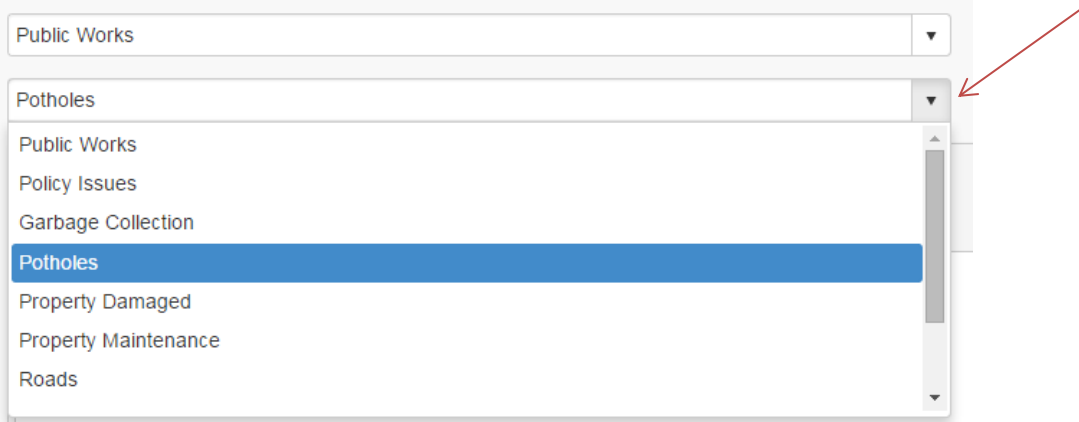

You can also attach files to your request including pictures, word documents, or spreadsheets. You may want to send a picture of an issue or a copy of a document. Click on the **button** as pictured here to attach a file from your computer.

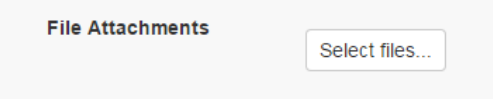

Once all the information is filled in, click the **submit button** at the bottom of the page. If for any reason you decide you do not wish to submit the request, click the cancel button.

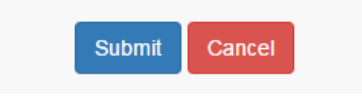

#### **Follow up**

If you have provided us with an email address, we will send you a confirmation email listing the title and content of your request. Our Town staff will receive this information electronically as well. You will also receive updates via email as work progresses on your request. Once your request is resolved, you will receive an email to confirm that the request is now closed.

## **Help Centre**

An extensive and continuously expanding source of helpful tools on how to use eServices is available to you. Once you are logged in, click on your **Account** dropdown menu and then go to **More Options** and then **Help Centre**.

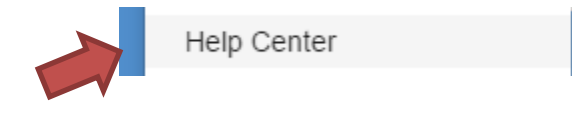